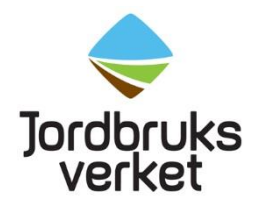

# Anmäla import av vissa varor från Kina, Belarus och Indien där det medföljer träemballage

Varje sändning som innehåller vissa produkter med ursprung från Kina, Belarus och Indien och där det medföljer träemballage ska anmälas genom att importören eller ombudet fyller i en hälsoinförselhandling (CHED-PP) i det EU-gemensamma systemet TRACES.

Anmälan ska vara inskickad senast klockan 13.00 vardagen innan önskad kontrolldag. Vid import via Stockholm Norvik Hamn ska föranmälan ske senast klockan 10 vardagen innan sändningen kommer. På vår [hemsida](https://jordbruksverket.se/vaxter/handel-och-resor/sundhetscertifikat-och-andra-atgarder-mot-vaxtskadegorare-vid-handel-med-lander-utanfor-eu/granskontrollstationer-och-oppettider-for-importkontroll) hittar du information om vilka gränskontrollstationer som är godkända för träemballage.

Om sändningen blir försenad eller om någon annan ändring sker ska du meddela Jordbruksverket. Importören/ombudet kan själv göra ändringen i sändningens CHED-PP om statusen på den är **"Ny"**. Gör då ändringen och skicka sändningens CHED-PP för beslut igen. På så vis sparas ändringen. Är statusen på sändningens CHED-PP "**Pågående"** kan du inte själv göra ändringen utan då ska importören/ombudet maila in ändringen till [importkontroll@jordbruksverket.se.](mailto:importkontroll@jordbruksverket.se)

Tänk på att i Helsingborg och Malmö hamn ordnar importör/ombud dragningen för sändningar som kommer med båt. I Göteborgs och Stockholm Norviks hamn ordnar Jordbruksverket dragningen.

På vår [webbsida](https://jordbruksverket.se/vaxter/handel-och-resor/tra-traprodukter-och-traemballage/traemballage-som-anvands-vid-internationell-handel) hittar du mer information om vad som gäller vid import av träemballage från Kina, Belarus och Indien.

# **Logga in på TRACES**

Klicka på följande länk<https://webgate.ec.europa.eu/tracesnt/login> och sedan på "Logga in", en grön knapp mitt på sidan. Du skickas vidare till en webbsida där du ska logga in med tvåfaktorsinloggning. Läs mer i instruktionen "Skapa EU login och få tillgång till TRACES" om hur det går till. När du har loggat in skickas du vidare till TRACES.

# **Fyll i ett nytt CHED-PP**

I vänstra hörnet, välj "Hälsoinförselhandling" under "Documents". Klicka sedan på "Skapa ny hälsoinförselhandling" (grön ruta till höger).

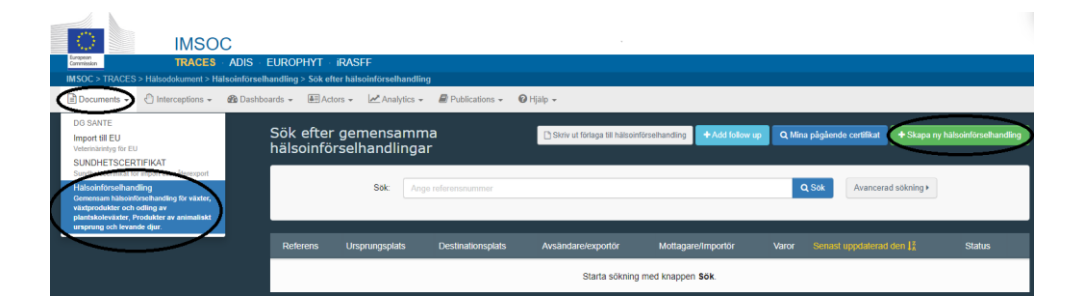

Det kommer upp en ruta (se nedan) i vilken du ska välja vilka produkter som finns i sändningen.

#### Ange vilka produkter som finns i sändningen

Börja med att bocka för "Hälsoinförselhandling för växter och växtskydd" (CHED-PP på engelska) ovanför sökrutan. Skriv de fyra första siffrorna i varukoden på produkten i sökrutan (ej träemballaget). Klicka på "Filtrera" och sökresultatet kommer upp. Markera den produkt det gäller genom att klicka i rutan efter produktens namn där det står "Hälsoinförselhandling för växter och växtskydd" i grönt. Kolla så att den produkt du har markerat har rätt varukod. Klicka på "Utförd". Du skickas nu till själva hälsoinförselhandlingen för växter och växtskydd/CHED-PP som ska fyllas i. Där kommer du även lägga till sändningens träemballage.

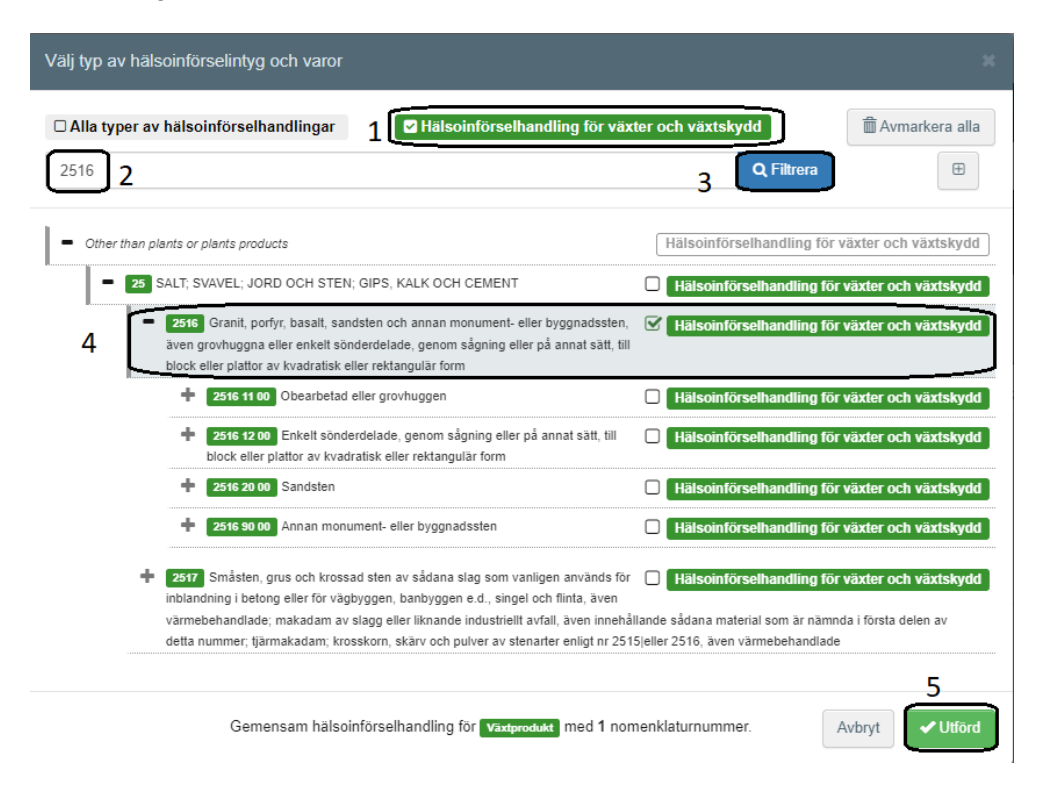

### Sändningens exportör och importör

Fyll i namn och land för "Avsändare/Exportör" (I.1) och "Mottagare/Importör" (I.6).

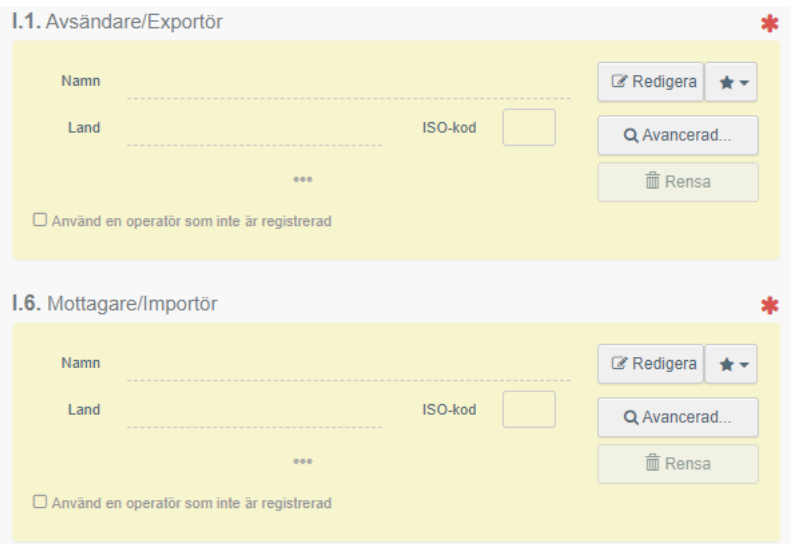

#### **Skapa ny exportör och importör i TRACES**

Om avsändaren/exportören och mottagaren/importören inte kommer upp när du fyller i rutorna så klicka på "Avancerad", välj land och ange namn i sökrutan. Klicka på Sök. Om den exportör/importör som är till din sändning inte kommer upp i sökresultatet kan du lägga till en ny genom att klicka på "Skapa en ny operatör".

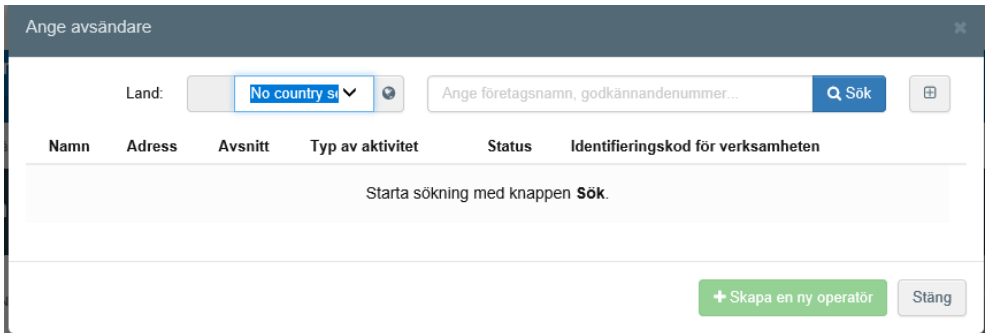

Det som är markerat med gult i exemplet nedan ska fyllas i för en ny **avsändare/exportör**. Det räcker dock att välja antingen telefonnummer eller e-post adress. När du kommer till "Activity address", längst ner till höger så klicka på jordglobens rullista vid "Address". Välj exportörens adress, som automatiskt kommer upp. Efter att uppgifterna är ifyllda ska du klicka på "Spara".

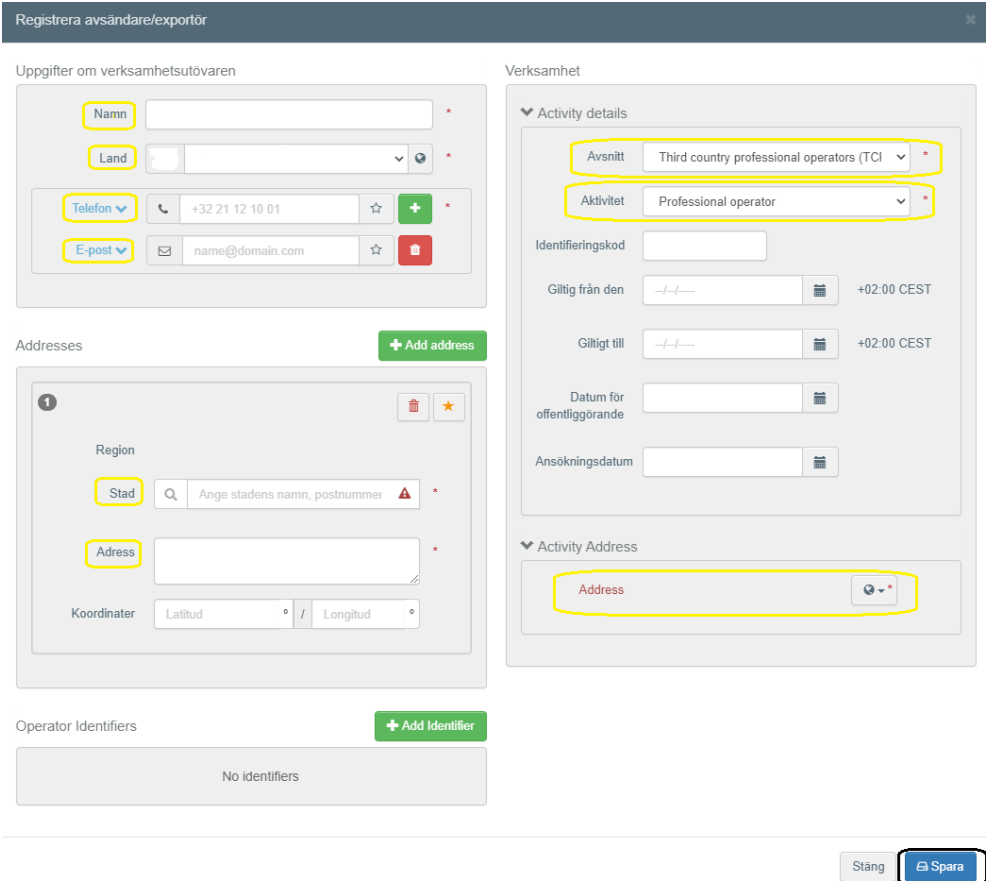

För en ny **mottagare/importör** ska allt som är markerat med gult i exemplet nedan fyllas i. **Alla postnummer finns tyvärr inte** med i systemet. Om importörens inte finns med, ta ett som är nära och fyll i det rätta postnumret med gatuadressen i rutan för adress.

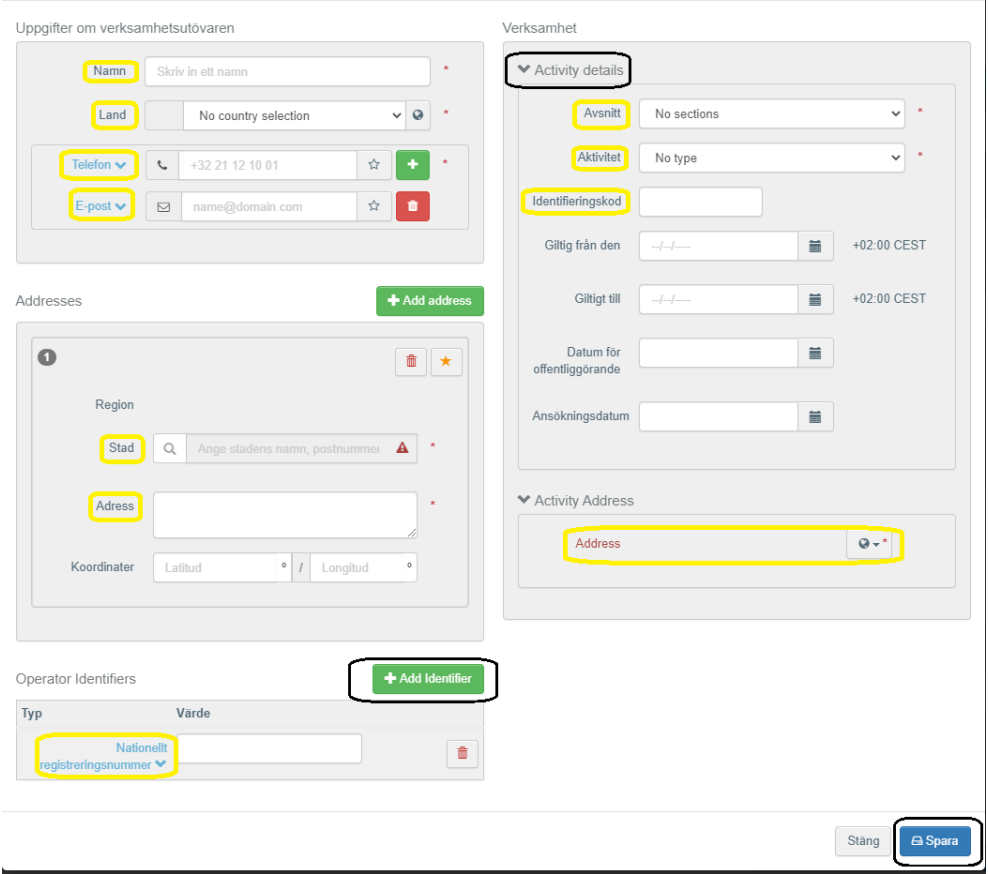

**Det är viktigt att ni fyller i importörens telefonnummer, e-post adress och organisationsnummer** så att vi kan kontakta importören om det behövs. När telefonnummer är ifyllt, klicka på "+" efter rutan och lägg till e-post. Klicka på "Add Identifier" och därefter på "Centralt företagsregister" och ändra den till "Nationellt registreringsnummer". Fyll därefter i ert organisationsnummer.

Efter att dessa uppgifter är ifyllda, gå till "Activity details" på högra sidan och välj följande under "Avsnitt" och "Aktivitet":

Avsnitt: EU professional operators other than EU registered professional operators (EUPO)

Aktivitet: Professional operators other than those referred to in Article 45(1)(l) IMSOC

Verksamhet

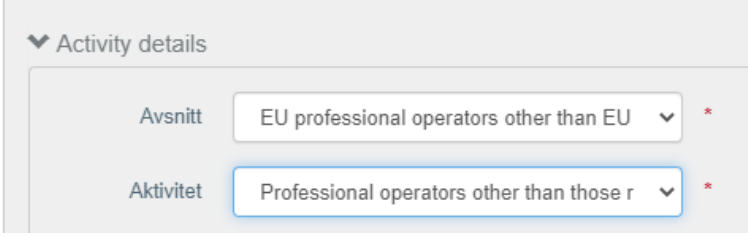

Under "Avsnitt" och "Aktivitet" finns en ruta som heter "Identifieringskod". I den fyller ni i importörens organisationsnummer. Klicka sedan på jordglobens rullista under "Activity address" – "Address". Välj importörens adress, som automatiskt kommer upp. Klicka därefter på Spara.

#### Gränskontrollstation och inspektionsplaneraren

I ruta I.4 väljer du den gränskontrollstation din sändning kommer till och där den ska kontrolleras om den blir uttagen till fysisk kontroll. På vår [hemsida](https://jordbruksverket.se/vaxter/handel-och-resor/sundhetscertifikat-och-andra-atgarder-mot-vaxtskadegorare-vid-handel-med-lander-utanfor-eu/granskontrollstationer-och-oppettider-for-importkontroll) finns en lista över vilka gränskontrollstationer som är godkända för träemballage.

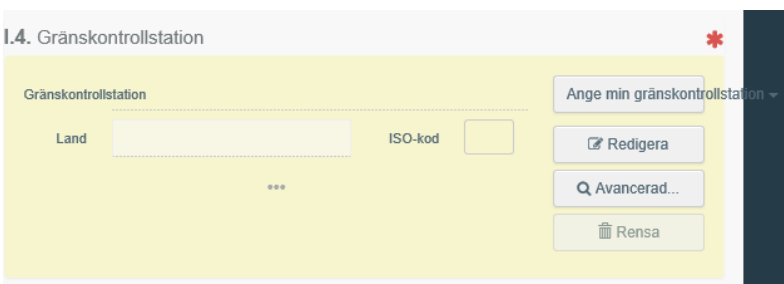

I "Inspektionsplaneraren" under "Kommentar" anger ni som tar in sändningar i Göteborgs och Stockholm Norviks hamn, vem som betalar **dragningen**. I dessa hamnar ordnar Jordbruksverket dragningen medan i Helsingborgs och Malmö hamn ordnar importör/ombud dragningen.

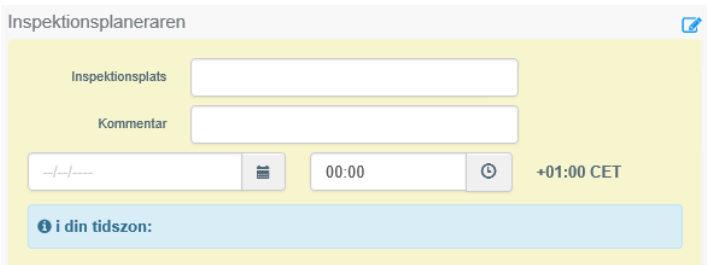

#### Operatör ansvarig för sändningen och åtföljande dokument

Operatör ansvarig för sändningen (ruta I.8) är ombudet, om det finns ett, annars är det importören.

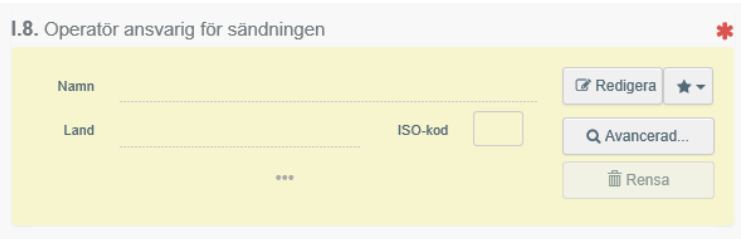

Under I.9, "Åtföljande dokument", ska ni ange uppgifter på ett dokument kopplat till sändningen, t.ex. en handelsfaktura eller ett fraktmanifest.

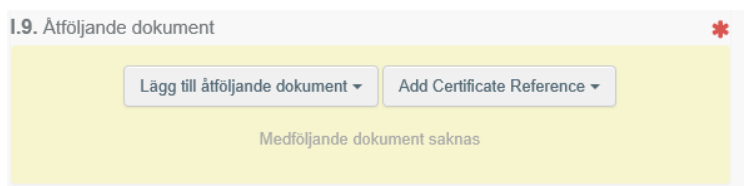

Klicka på "Lägg till åtföljande dokument" och välj en eller flera typer av dokument. Fyll i rutorna som är markerade med en röd stjärna och **tryck på "Spara"**. Det finns möjlighet att ladda upp dokument men det är inte obligatoriskt.

### Sändningens ankomst, destionationsplats och avsändarland

I ruta I.10, Sändningens ankomst, anger du önskad kontrolldag och tid.

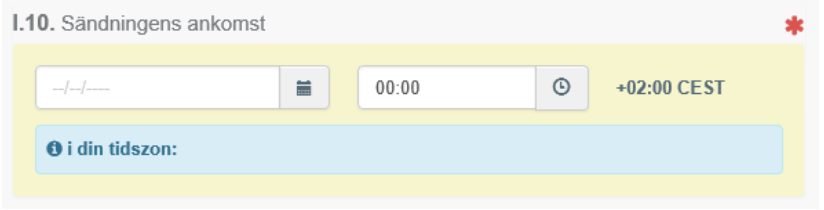

"Destinationsplats" (ruta I.7) är slutadressen för sändningen, vilket i många fall är importörens adress. Markera "Välj en operatör" och fyll i importören eller annan operatörs namn och land.

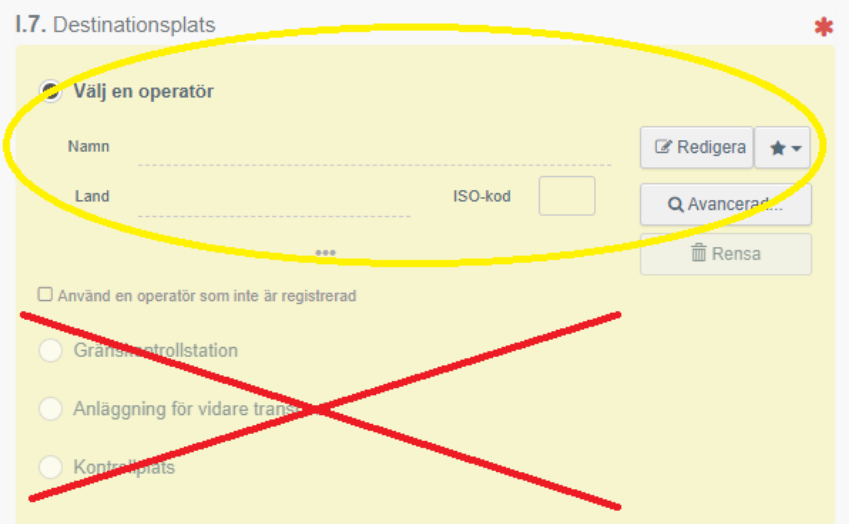

Välj sändningens avsändarland från rullgardinen i ruta I.14.

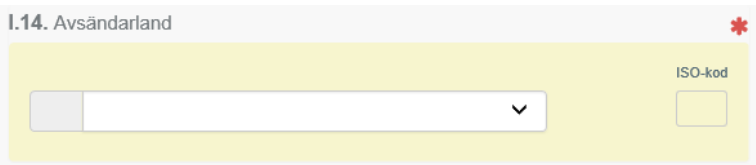

### **Transportmedel**

Välj det transportsätt som sändningen kommer med i ruta I.13, "Transportmedel". Kom ihåg att fylla i **flygets AWB-nummer** vid val av flyg och bilens **registreringsnummer** vid val av vägfordon genom att klicka på "Detaljer" efter valet av transportmedel. Klicka på "Skapa" för att spara uppgiften. Om sändningen kommer med båt, fyll då i **containernumret** i ruta I.17. Där måste även ett plombnummer anges.

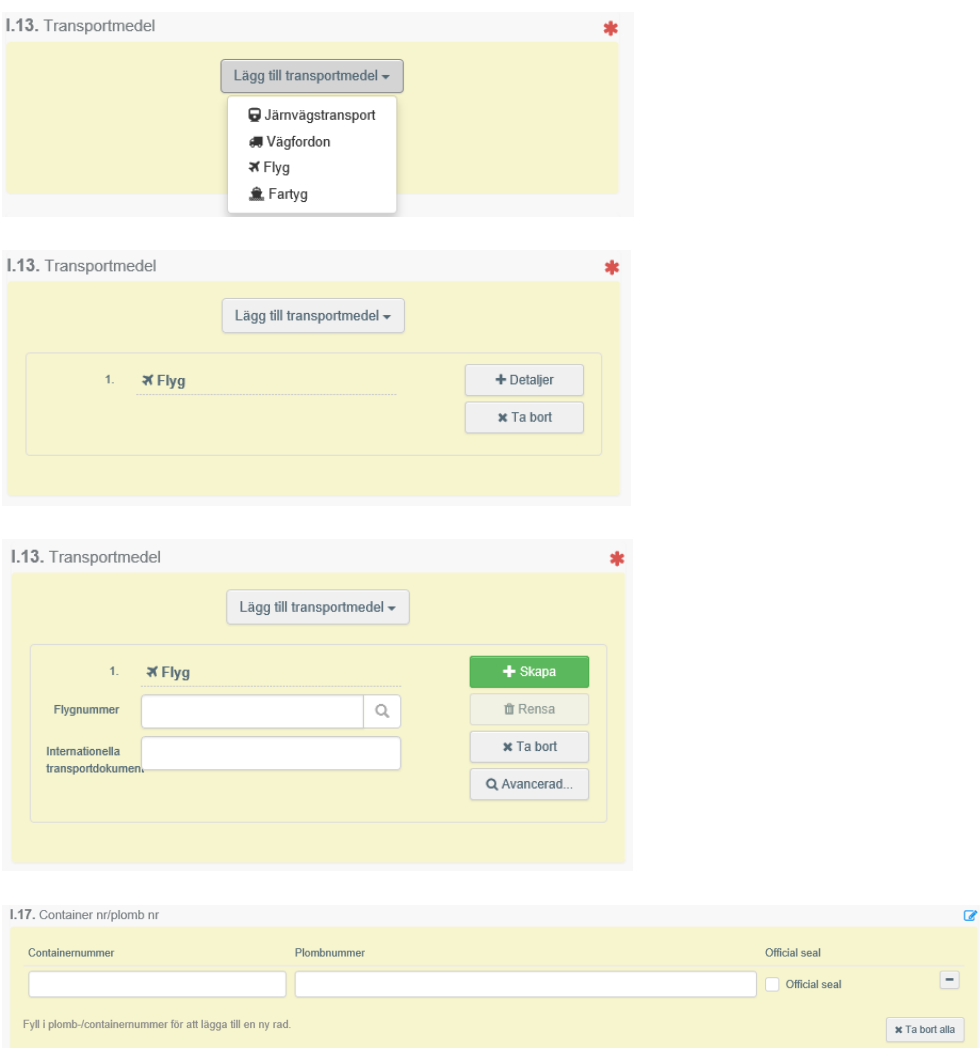

### Syftet med sändningen

Syftet med sändningen ska anges under I.20-I.26. I de flesta fall är det I.23, "För inre marknaden".

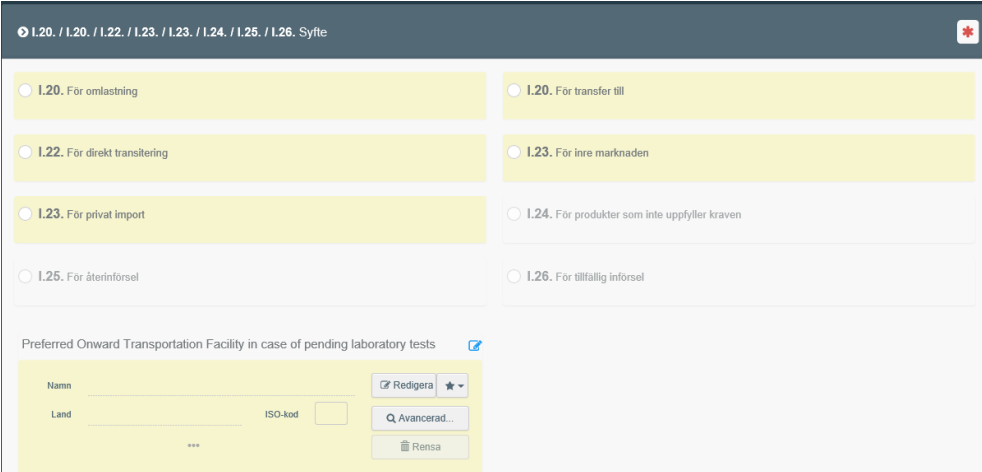

## Sändningens träemballage

Nu ska träemballaget i sändningen anges. I ruta I.31, "Träemballage" klickar du på "Lägg till förpackningsmaterial".

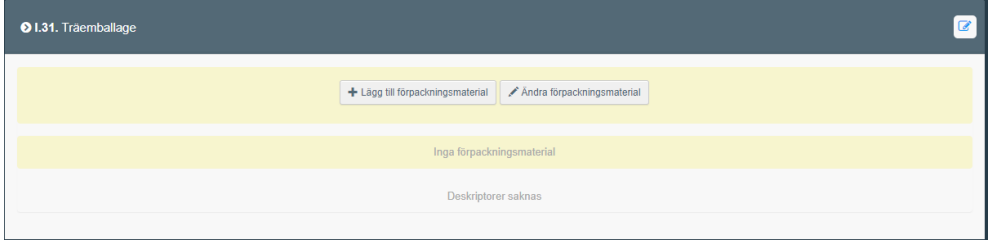

Välj det KN-nummer som gäller för träemballaget i sändningen och klicka på "Utförd".

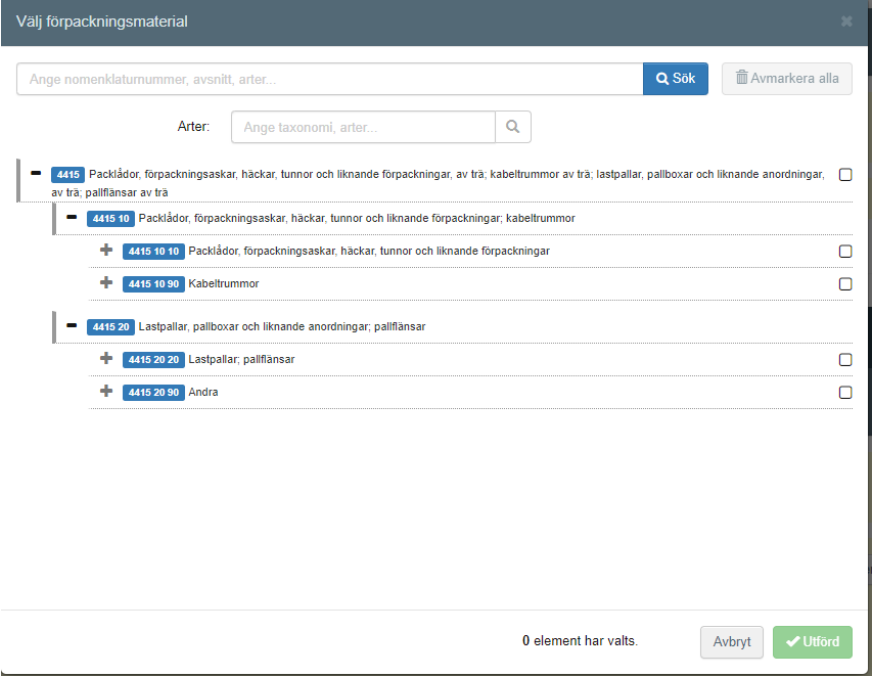

Ställ markören i rutan för "EPPO-kod" och välj den som gäller för sändningen.

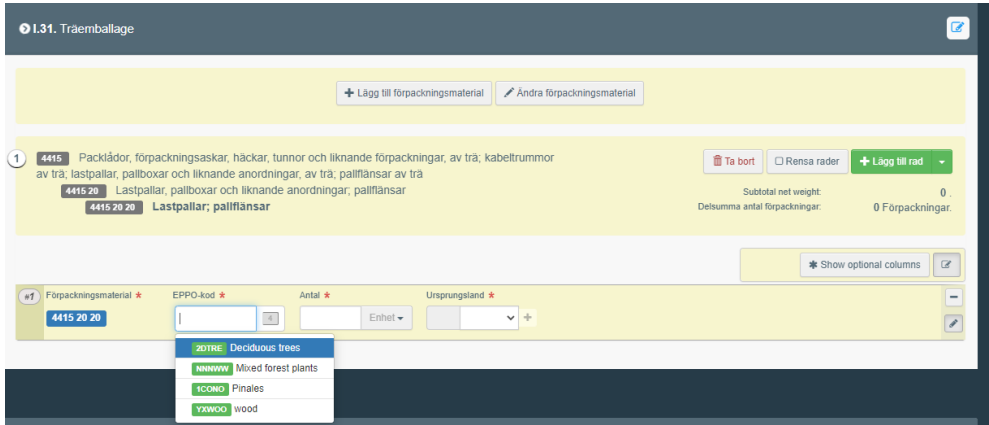

Ange antal och välj enhet samt ursprungsland. Sedan är beskrivningen av träemballaget färdig.

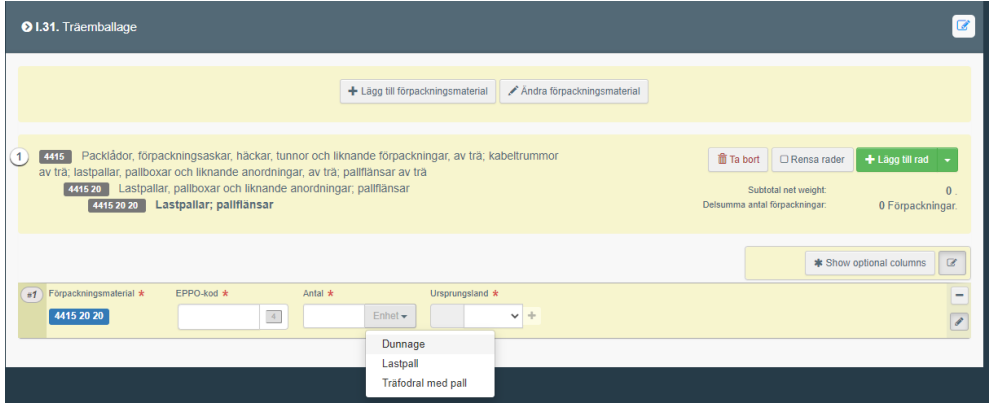

### Produkten i sändningen

Under beskrivningen av träemballaget finns information om produkten i sändningen. Se exempel nedan.

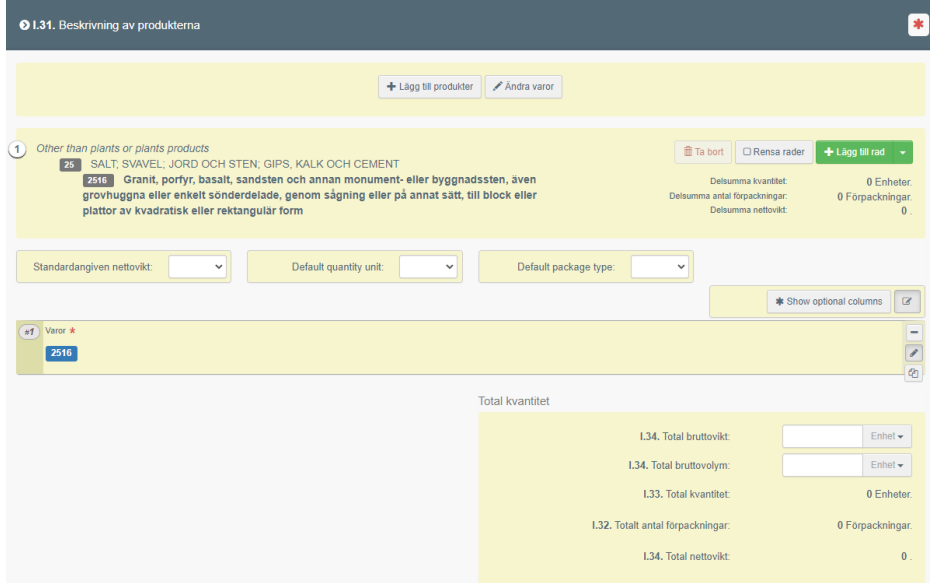

Här behöver du inte fylla i något.

### Skriva under och skicka in CHED-PP

Sedan är det dags att skriva under detta CHED-PP och skicka in det till Jordbruksverket. Skriv under genom att klicka "Skicka för beslut", en knapp längst ner till höger. Om CHED-PP inte är fullständigt eller fel ifyllt kommer det upp en röd ruta till vänster som anger vilka rutor som innehåller felaktigheter och som behöver ändras. Ändra dessa och försök sedan igen att "Skicka för beslut".

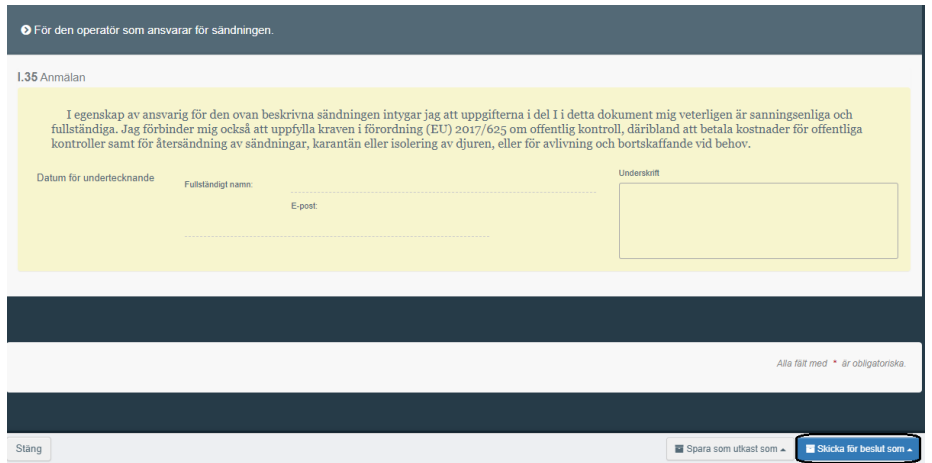

När CHED-PP är skickat för beslut så är allt ifyllt och klart med detta dokument. Jordbruksverket kan då se CHED-PP när de loggar in i TRACES.

## **Spara CHED-PP som ett utkast**

När man har fyllt i exportör, importör och gränskontrollstation i ett CHED-PP går det att spara som ett utkast. Klicka då på knappen längst ner på sidan som heter

"Spara som utkast". När man har gjort det så kan man logga ut från TRACES och sedan logga in vid ett annat tillfälle och fortsätta fylla i sitt CHED-PP.

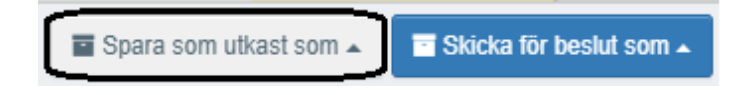

## **Att söka efter ett CHED-PP**

För att hitta ett CHED-PP gå till "Documents" och välj sedan "Hälsoinförselhandling". Kom ihåg att du bara kan se de CHED-PP som ditt företag står angivet på.

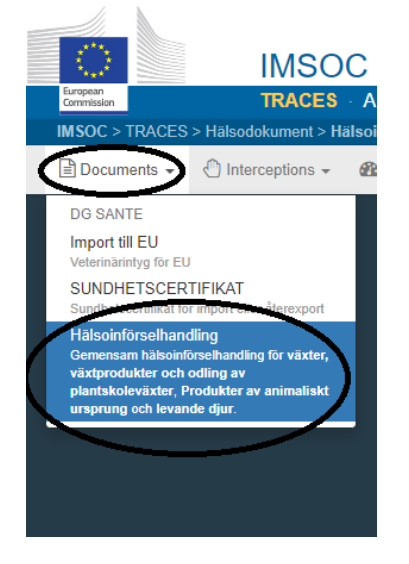

I sökrutan som kommer upp skriver du numret på det CHED-PP du söker alternativt någon annan uppgift, t.ex. importörens namn eller containernummer och välj "Sök". Sökresultatet kommer upp nedanför.

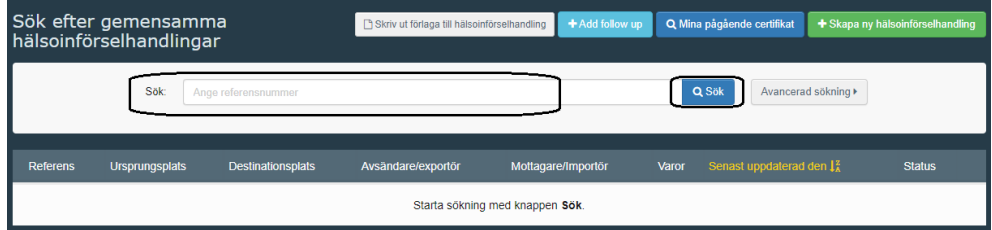

Du kan också välja "Avancerad sökning" och fylla i de uppgifter du vet om ditt CHED-PP och tryck "Sök". Om du letar efter ett utkast, klicka på "Status", bocka för rutan "Utkast" och tryck på "Sök".

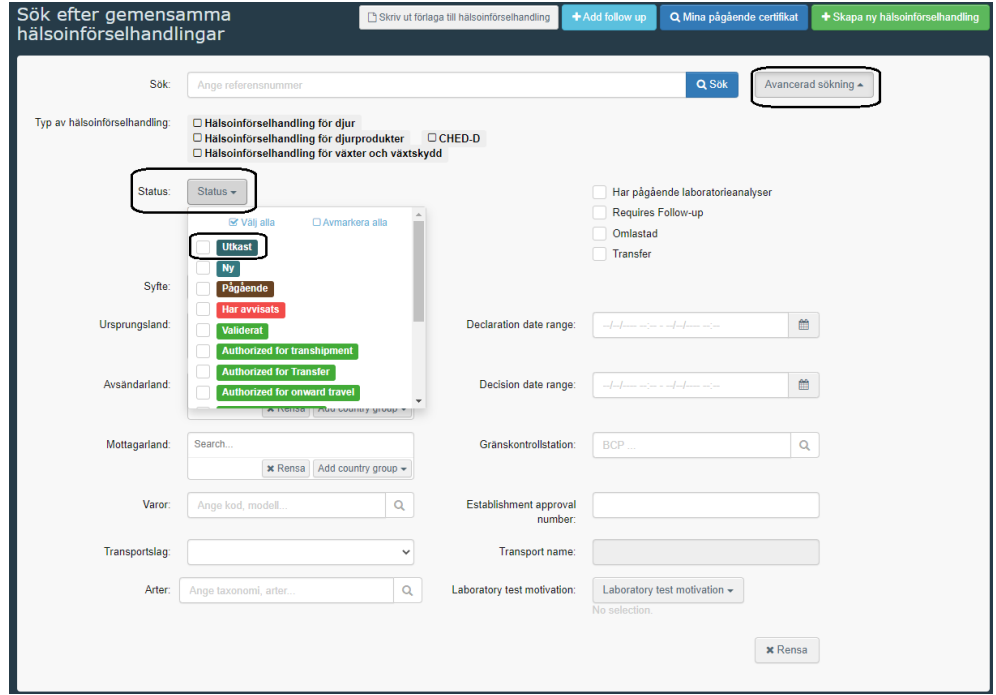

## **Kopiera ett inskickat CHED-PP**

Det går att kopiera ett inskickat CHED-PP och på så vis skapa ett nytt CHED-PP. I det nya CHED-PP har många uppgifter kopierats från det gamla och man behöver bara fylla i och/eller ändra några uppgifter. För att kopiera ett CHED-PP, sök upp det gamla och klicka på "Åtgärder" som står längst till höger bredvid CHEDPPnumret. Välj "Kopiera som ny".

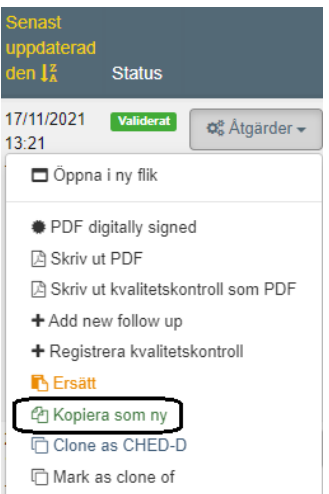

Om man har ett CHED-PP öppet, gå längst ner på sidan och klicka på "More". Välj "Kopiera som ny".

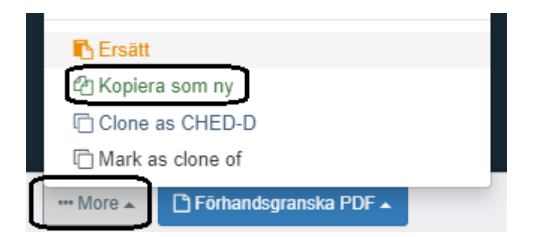

När man har kopierat ett CHED-PP måste man titta igenom det nya och se så att alla uppgifterna stämmer. Man behöver även fylla i några rutor som vid en kopiering tas bort.

# **Beslut i TRACES**

Importör/ombud loggar in i TRACES och ser direkt när Jordbruksverket har tagit ett beslut angående ett CHED-PP.

#### Olika färger och text visar statusen för sändningen

Du kan se statusen för ett CHED-PP högst upp inne i ett CHED-PP där flikarna är markerad med text och färg. Man kan även se statusen i sökresultatet efter ett CHED-PP. Så här kan statusen visas inne i ett CHED-PP:

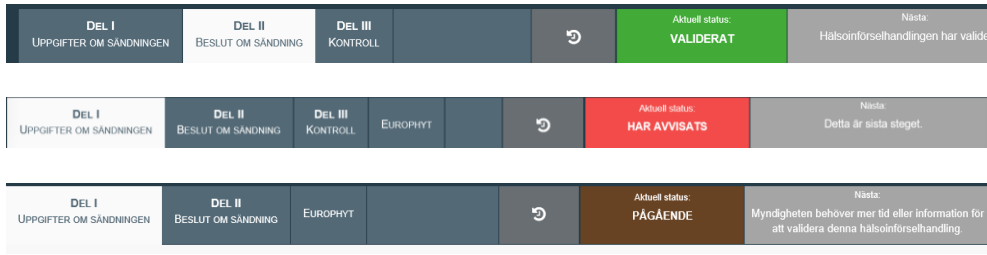

**Grön** flik/ruta där det står "Validerat" betyder att sändningen är godkänd.

**Röd** flik/ruta där det står "Har avvisats" betyder att sändningen är underkänd.

**Brun** flik/ruta där det står "Pågående" betyder att en ändring är gjord i CHED-PP och att den är sparad. Beslut är ännu inte taget för sändningen.

# **Kontaktuppgifter för frågor**

På Jordbruksverkets [webbsida](https://jordbruksverket.se/vaxter/handel-och-resor/tra-traprodukter-och-traemballage/traemballage-som-anvands-vid-internationell-handel) hittar du mer information om vad som gäller vid import av träemballage från Kina, Belarus och Indien. Om du har frågor om detta kan du kontakta Jordbruksverkets Import- och exportkontrollenhet på [importkontroll@jordbruksverket.se](mailto:importkontroll@jordbruksverket.se) alternativt 036-158350. Vi svarar även på frågor gällande detta i koppling till CHED-PP och TRACES.

Om du har frågor gällande TRACES generellt kan du kontakta [SANTE-](mailto:SANTE-TRACES@ec.europa.eu)[TRACES@ec.europa.eu](mailto:SANTE-TRACES@ec.europa.eu) (på engelska). Mer information om TRACES finns även [här.](https://webgate.ec.europa.eu/IMSOC/tracesnt-help/Content/en/index.html)